**مراحل حضور در جلسات مجازی**

-1 برای شرکت در جلسات مجازی شما به یک مرورگر اینترنتی نیاز خواهید داشت مانند مرورگر Chrome یا .firefox

نکته: در صورت استفاده از گوشی هوشمند یا تبلت، مرورگر chrome یا firefox در گوشی های اندروید و نرم افزار safari در گوشی های آیفون را به روزرسانی کنید.

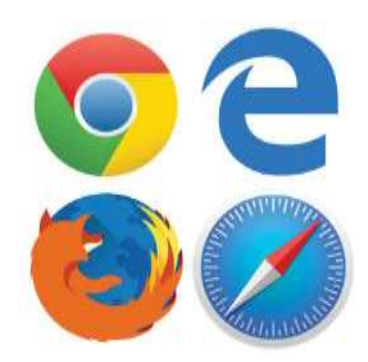

-2 آدرس لینک اعالم شده در دعوتنامه های حضور در جلسه را در مرورگر خود به صورت کامل تایپ کنید.

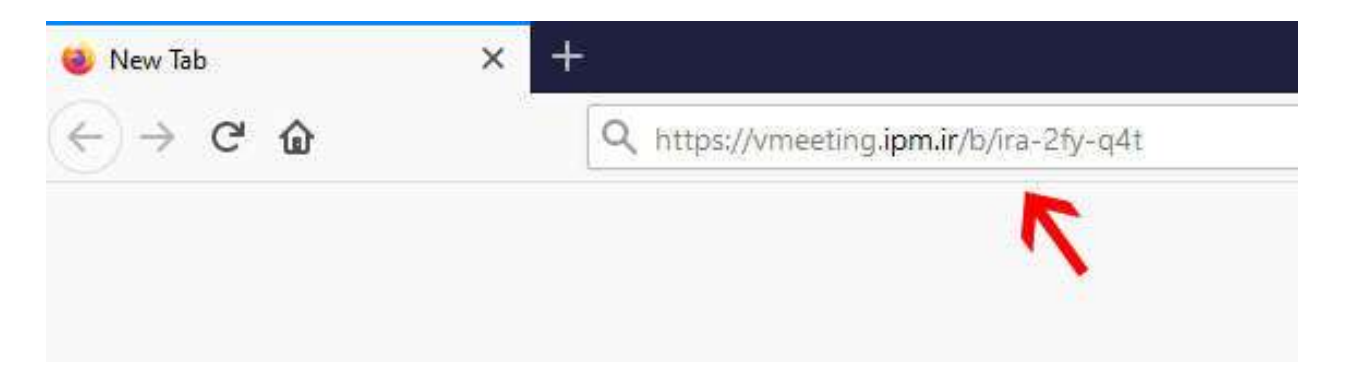

-3 پس از باز شدن صفحه ورود به اتاق مجازی ابتدا نام ونام خانوادگی و محل اشتغال خود را وارد کنید. نکته: با توجه به عنوان دعوت شده در دعوتنامه های جلسات در صورتی که نماینده آن ارگان، سازمان یا اداره هستید، اعالم فرمایید.

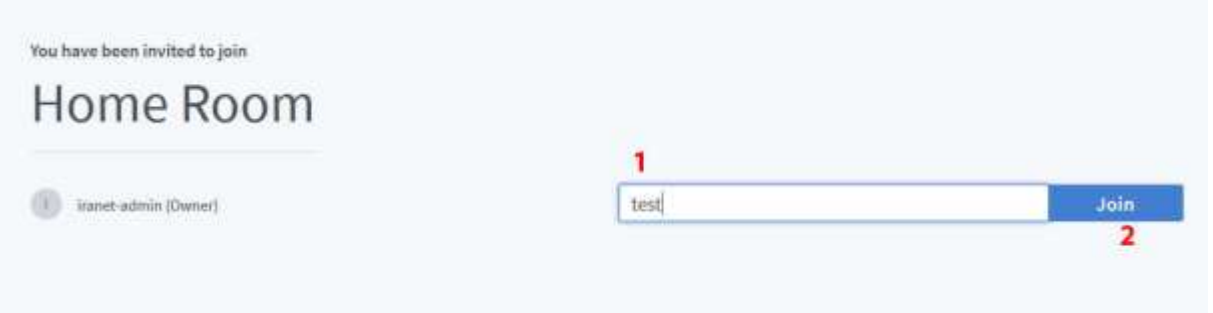

-4 برای تایید مجوز حضور در جلسه منتظر بمانید. نکته:1 اتاق مجازی طبق دعوتنامه نیم ساعت قبل از شروع جلسه فعال می شود. نکته ۲: لطفا پس از ورود به اتاق مجازی در قسمت public chat مجددا به صورت کامل خود را معرفی کنید(نام و نام خانوادگی، محل اشتغال یا نمایندگی آن)

-5 روی گزینه میکروفن کلیک کنید. نکته:1 اتاق مجازی بر اساس امکانات کاربر عالوه بر دسترسی شنیداری، به مکالمه از طریق میکروفن دسترسی دارد. سیستم کامپیوتر شما برای شنیدن مکالمات اعضای جلسه، حداقل باید به بلندگو یا هدفون برای شنیدن مکالمات اعضای جلسه، مجهز شود. نکته:2 همچنین شما می توانید برای اظهارنظر در خصوص موضوع مطرح شده در جلسات مجازی در قسمت chat public نظرات خود را تایپ کنید.

The meeting hasn't started yet.

You will automatically join when the meeting starts.

## X How would you like to join the audio? Microphone Listen only

-6 استفاده از میکروفن را برای مرورگر مجاز کنید.

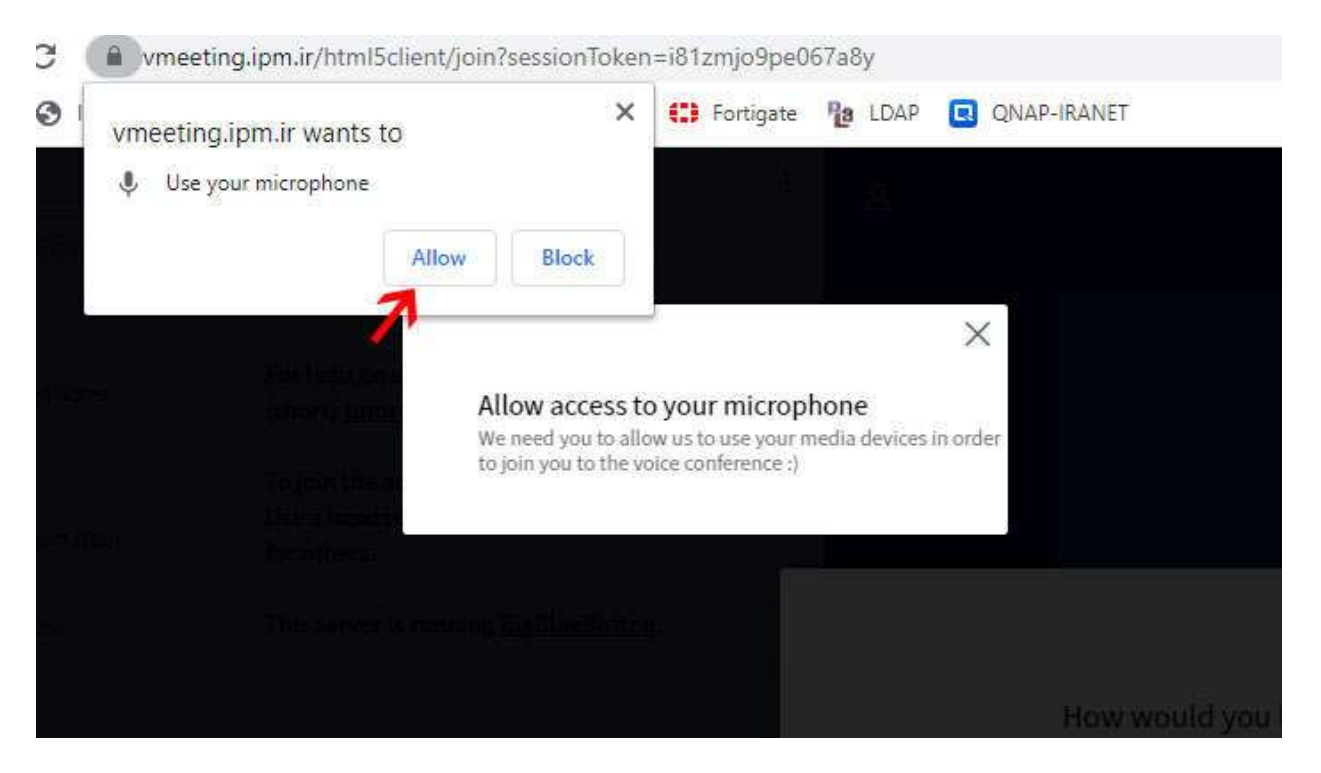

از شما میخواهد که چند کلمه صحبت کنیداگر صدا را شنیدید روی کلید yes کلیک کنید

This is a private echo test. Speak a few words. Did you hear audio?

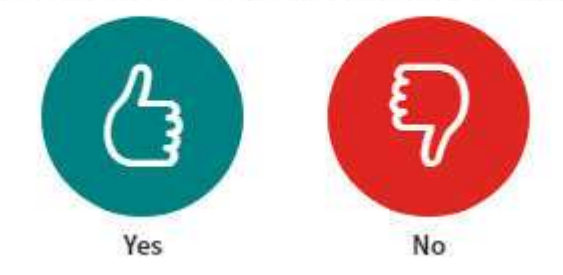

-7 در پایین صفحه سه گزینه میکروفن، گوشی و دوربین مشاهده میشود در صورتی که روی گزینه دوربین کلیک شود و سیستم شما دارای دوربین باشد، فعال میشود. نکته: با توجه به شرایط جلسات و تعداد زیاد حاضرین پیشنهاد میشود که دوربین فعال نشود.

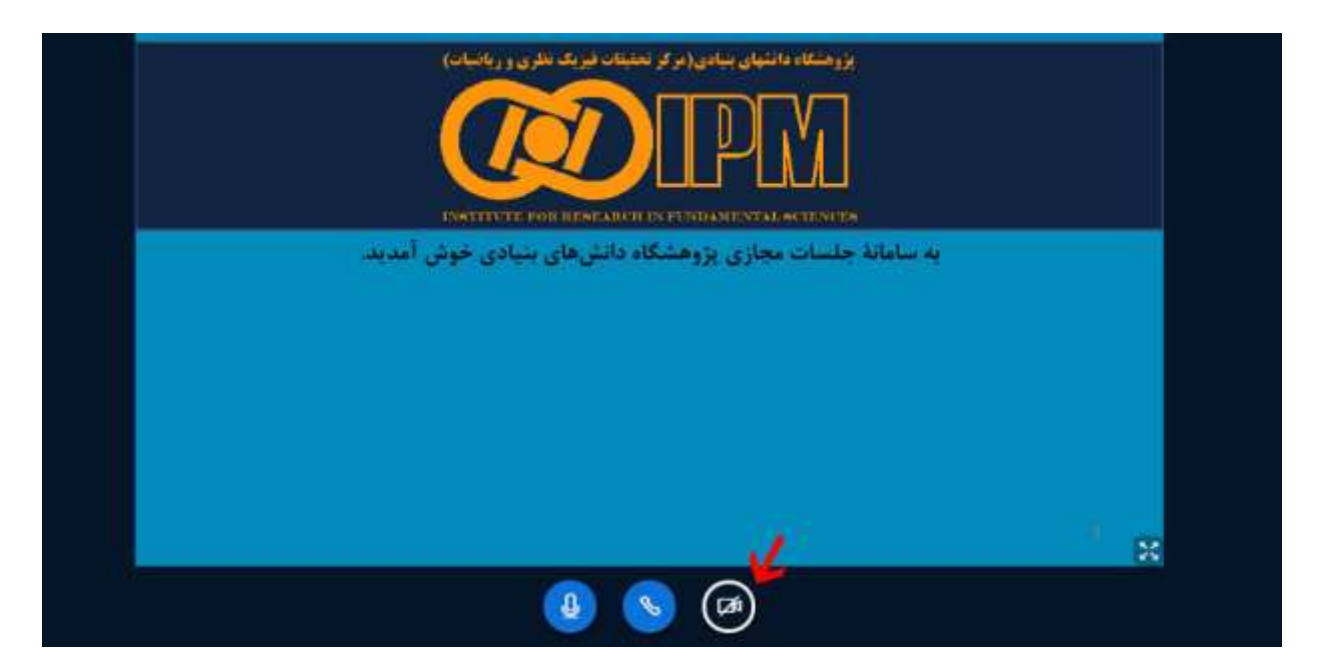

- -8 همانند مرحله 6 که استفاده میکروفن مجاز شد، در صورتی که نیاز به فعال سازی دوربین بود باید به مرورگر مجوز داده شود.
	- -9 روی گزینه sharing start کلیک کنید.

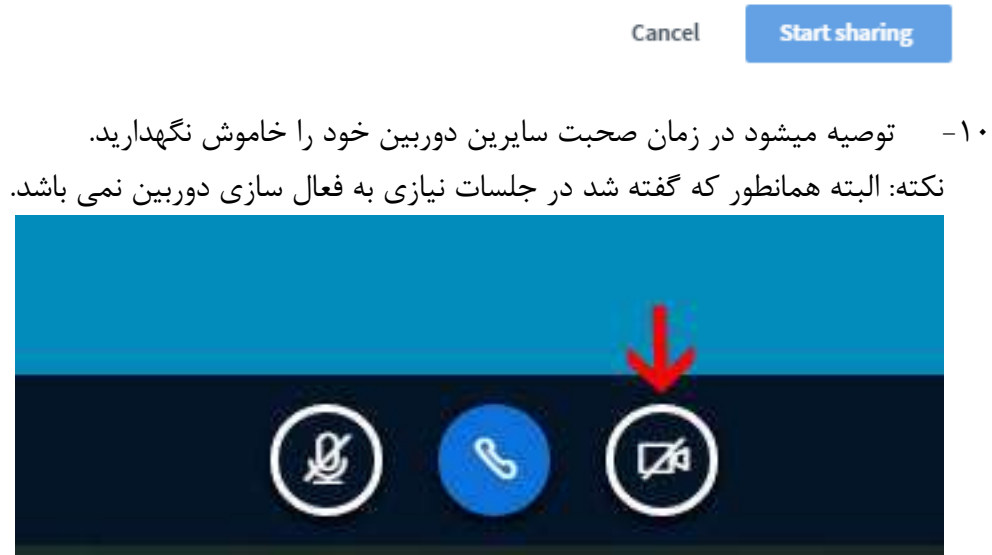

-11 در زمان صحبت سایرین میکروفن خود را حتما خاموش نگهدارید. نکته: برای رعایت و کنترل جلسات قبل از فعال سازی میکروفن و صحبت در قسمت chat public درخواست خود را جهت مکالمه اعالم فرمایید.

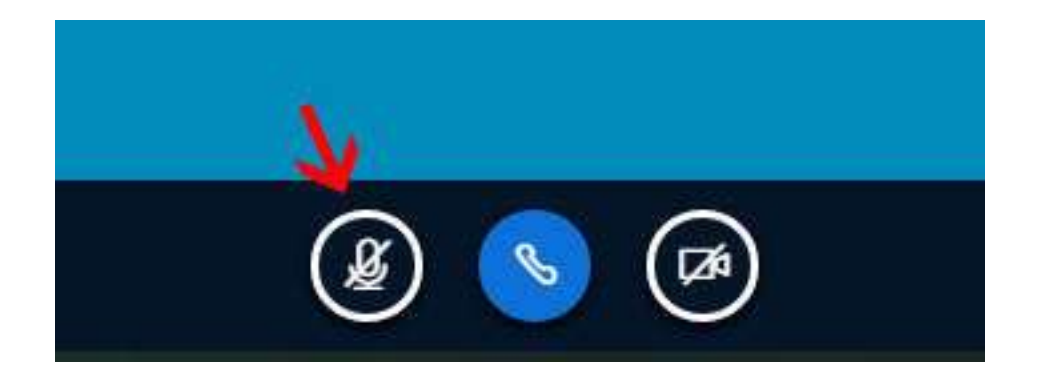

با توجه به تداخل صوتی و همچنین طبق توصیه بندهای قبل پیش از شروع مکالمه وقت بگیرید. به منظور -12 اخذ وقت صحبت علاوه بر اعلام در قسمت public chat می توانید در بالای صفحه (سمت چپ) تصویر آدمک را انتخاب، بر روی نام خود کلیک و در منوی set status گزینه raise را انتخاب کنید.

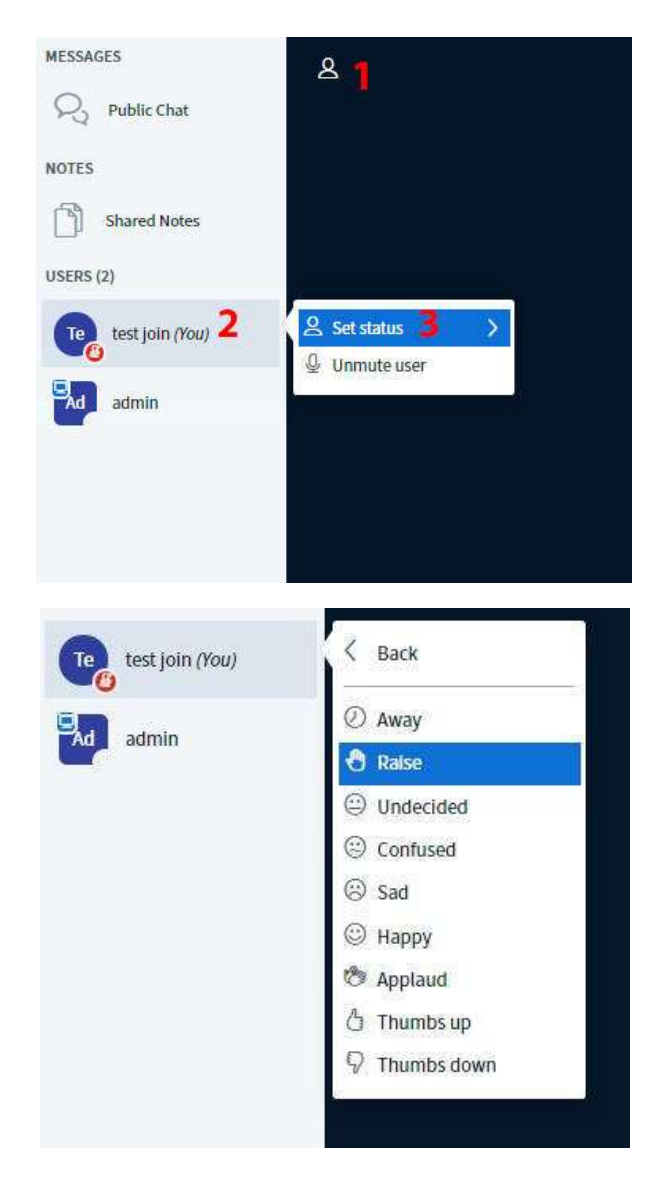

- -13 برای بازگشت به منوی اصلی روی تصویر آدمک کلیک کنید.
- پس از اختصاص زمان توسط مدیر جلسه میکروفن خود و یا در صورت نیاز دوربین را فعال کنید. -14

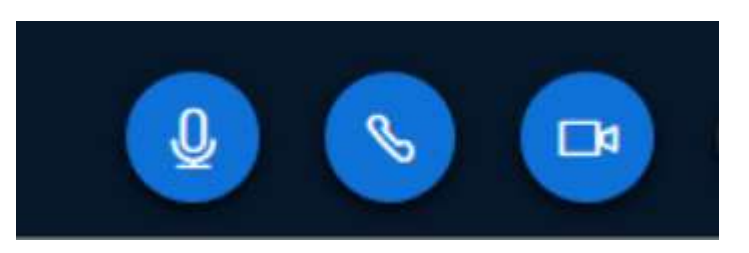

-15 پس از پایان جلسه بر روی کلید گوشی در زیر صفحه کلیک کنید. همچنین می توانید برای خارج شدن از جلسه بر روی سه نقطه بالای صفحه (سمت راست) کلیک کرده و بر روی گزینه log out کلیک کنید.

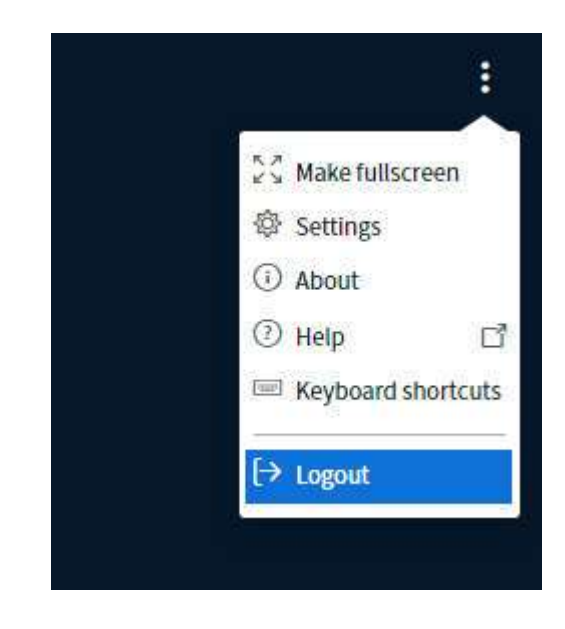